# **Aviso de Validade do Produto no Processo de Transferência**

Para poder receber o aviso de dias antes da validade de algum produto, é necessário realizar algumas configurações.

## **Configurações**

#### **Configurações de Filiais**

Vá até o menu **Configurações > Filial > Controle de Validade** na seção Avisar a Validade de Produtos

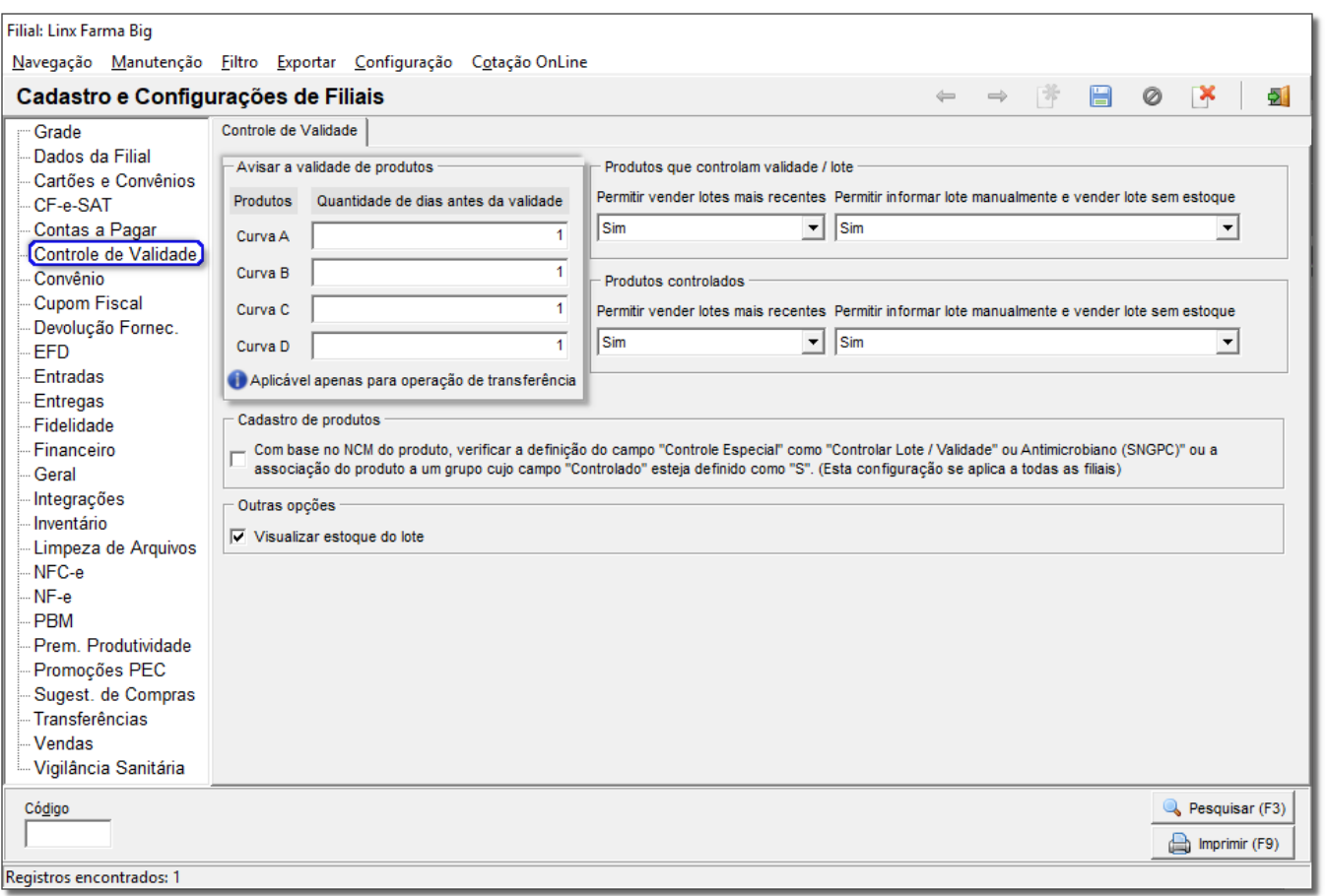

Figura 01 - Controle de Validade - Avisar a Validade de Produtos

Nessa aba poderá incluir a quantidade de dias anteriores desejados para receber o aviso da validade do produto, separados em grau de importância: Curva A; Curva B; Curva C e Curva D.

 $\odot$ As quantidade de dias incluído nessa aba, serão aplicáveis apenas para operações de transferências.

## **CADASTRO DE PRODUTOS**

Após incluir a quantidade de dias, é necessário verificar se o produto desejado está como **N** na aba Controlado, através do menu Cadastro > Produto > Produto ou pela tecla de atalho e pressione o botão **de diversione de at** aba Grupos.

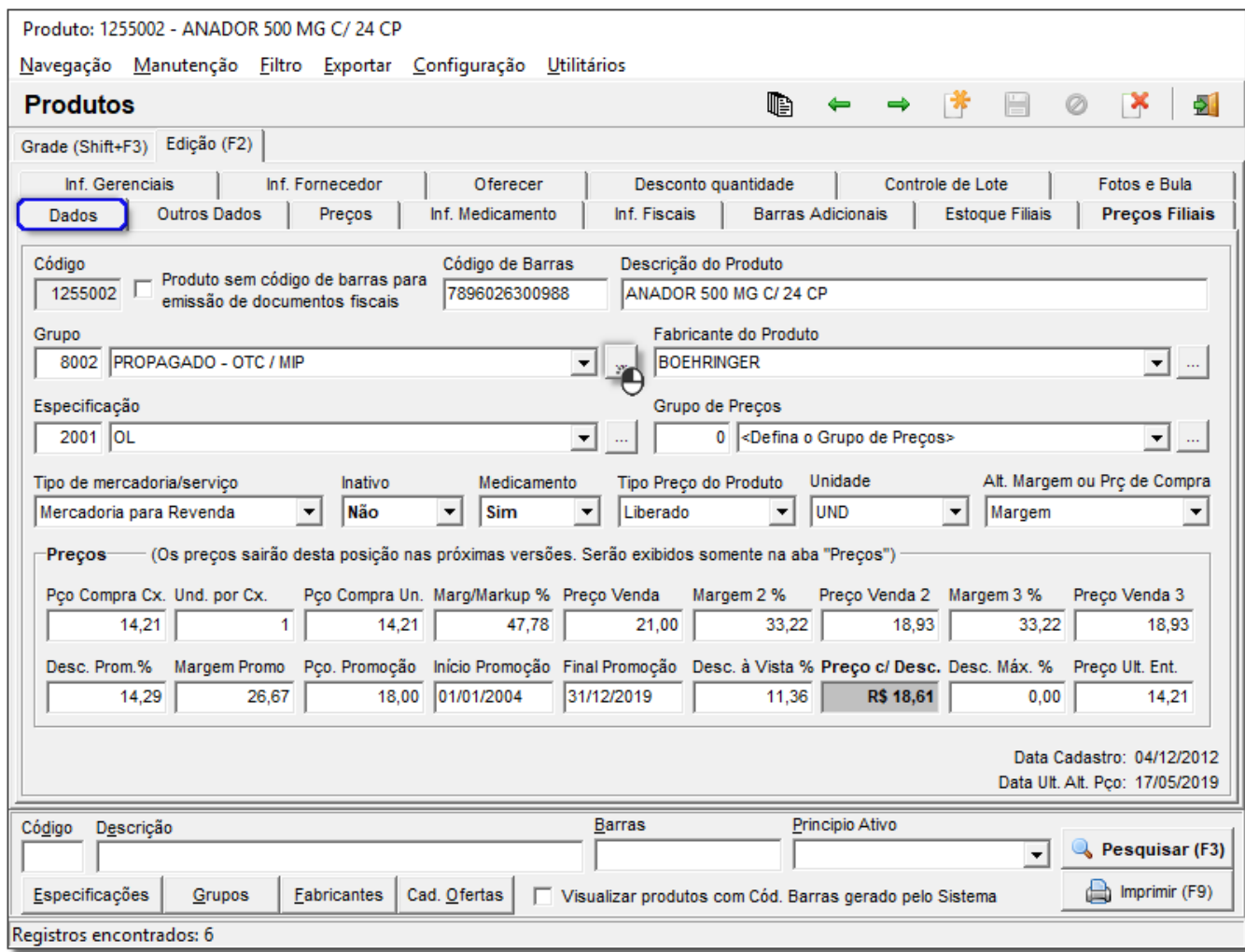

Figura 02 - Cadastro Produto - Grupos

E aparecerá a seguinte tela

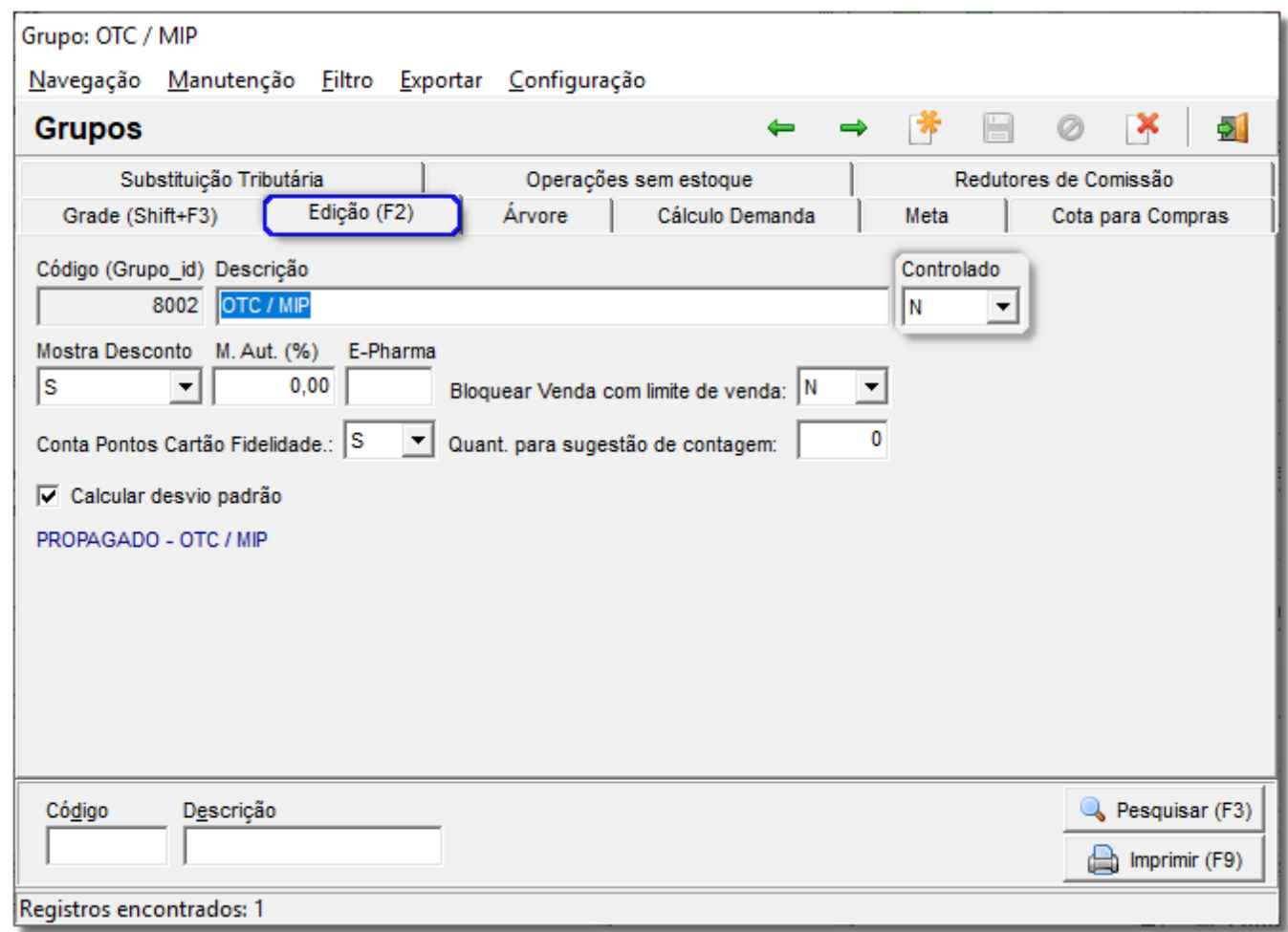

#### Figura 03 - Grupos

Esse processo não acontecerá se estiver marcado S no campo Controlado.

Em seguida na aba Outros Dados do cadastro do produto, verifique se a configuração está marcado como Controlar Lote / Validade na aba Diversos.

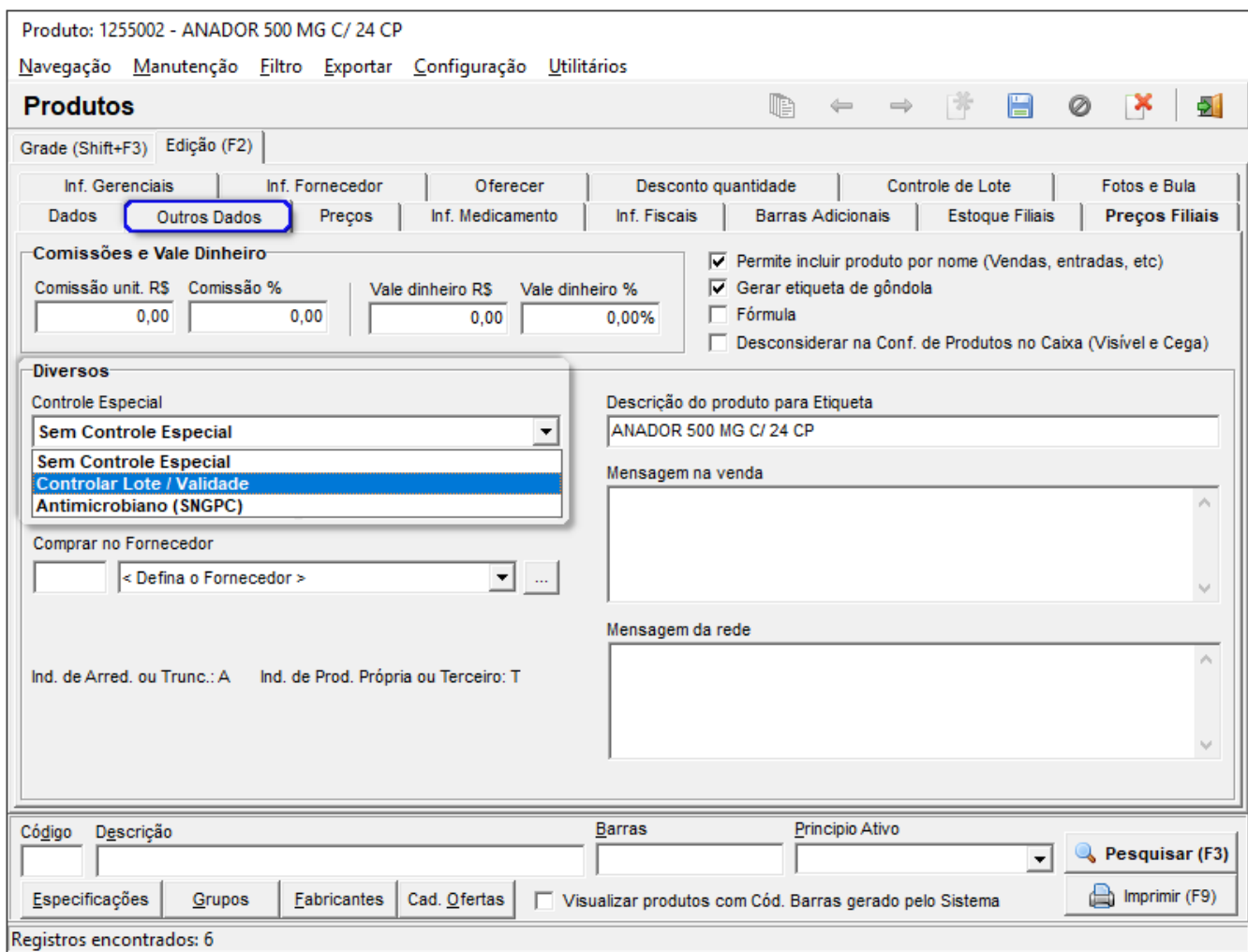

Figura 04 - Controlar Lote / Validade

### Incluir Lote

Caso seja necessário incluir o lote, pressione a tecla **F10** ou através do menu **Manutenção > Acertar Estoque de Lotes** e insira a quantidade de lote do produto.

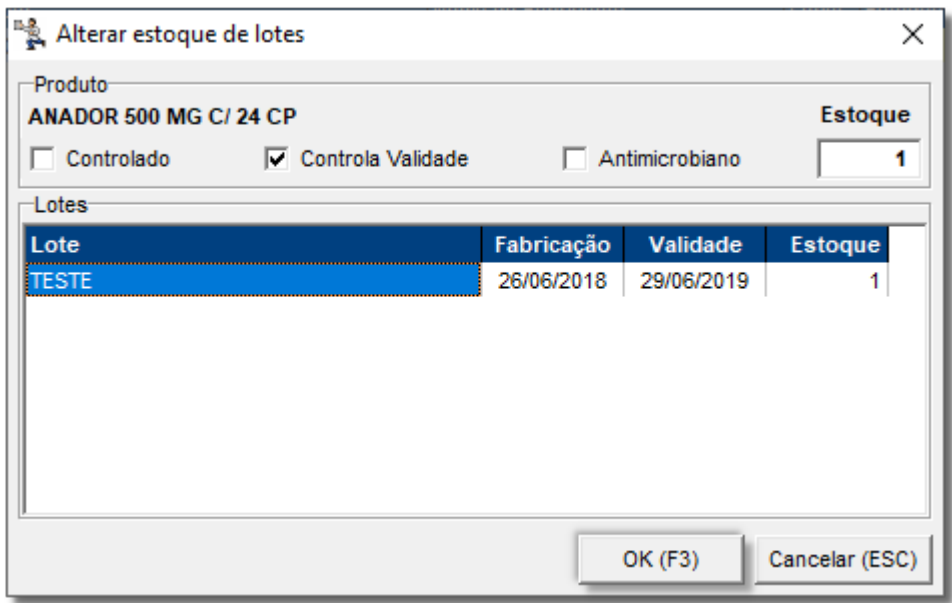

Figura 05 - Alterar Estoque de Lotes

#### **Transferência**

Após realizar as configurações necessárias, vá até o menu *Operacional > Transferência*, localize o produto desejado e se estiver com vencimento perto dentro do prazo estipulado na Figura 01 aparecerá a seguinte tela:

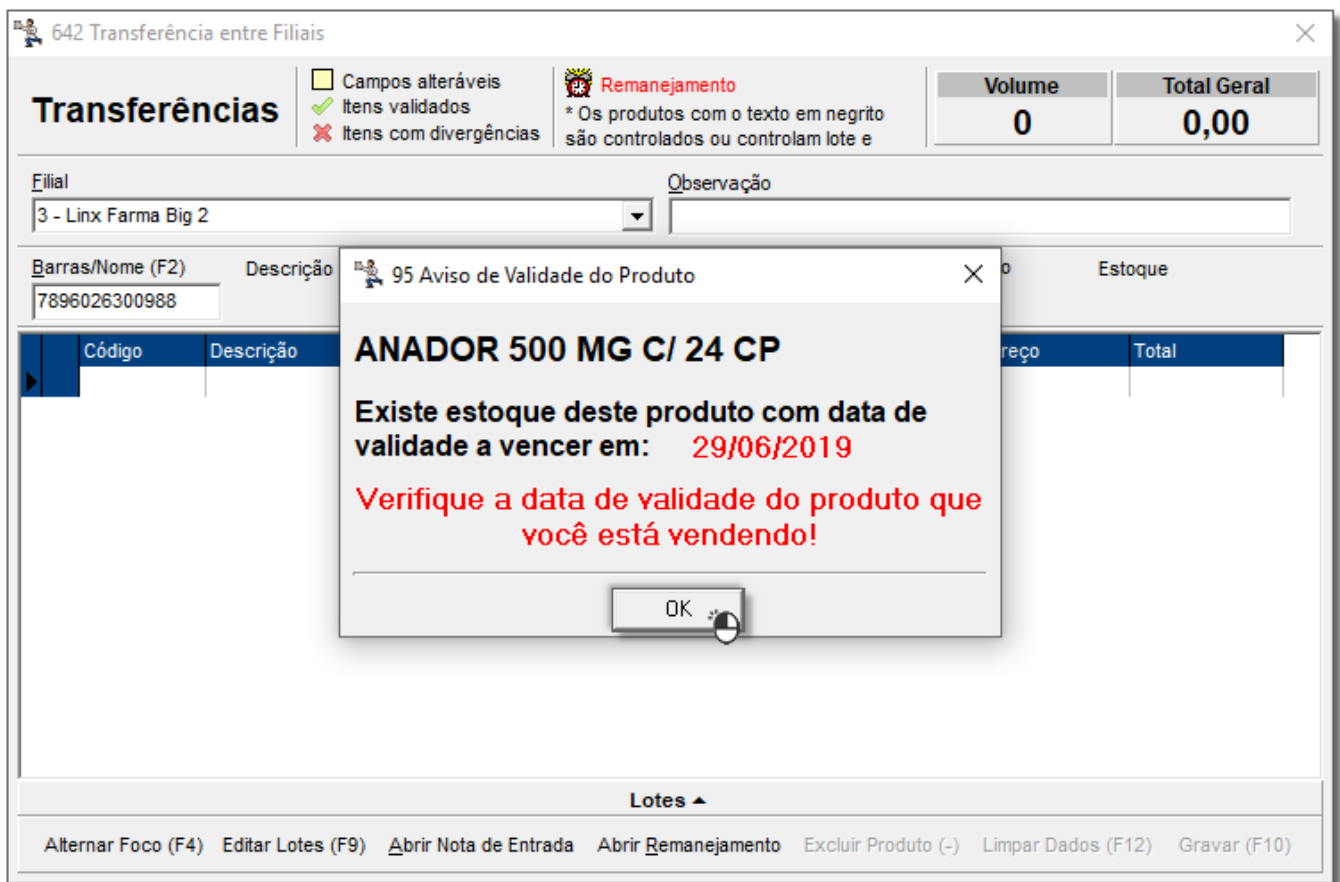

Figura 06 - Transferência - Aviso de Validade do Produto